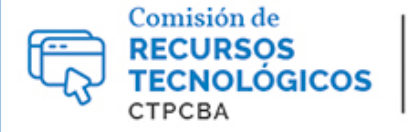

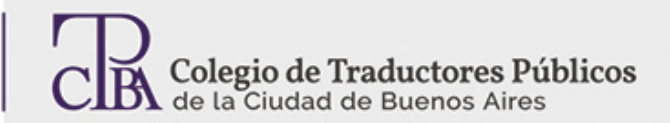

## Control de cambios y comentarios en Word

**CARTAPACIO<br>TECNOLÓGICO** 

*Jueves 01 de junio de 2017*

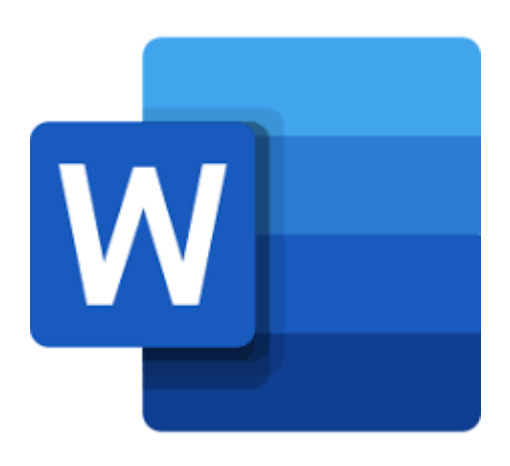

*Por la Trad. Públ. Gisela Bernareggi.*

*Revisión (julio de 2019): Trad. Públ. Valeria Esterzon.*

Las funciones **Control de cambios** y **Comentarios**en Microsoft Word brindan al traductor la posibilidad de realizar un seguimiento del progreso del trabajo en la etapa de revisión. A su vez, mediante la identificación del usuario, se puede ver quién realizó cambios en el documento. Detallamos, a continuación, los pasos a seguir para trabajar con estas funciones en las últimas versiones del *software*.

En primer lugar, tendremos que asegurarnos de que el nombre de usuario y las iniciales estén actualizados. Para ello, haremos clic en **Archivo** > **Opciones** > **General** y completamos los campos correspondientes.

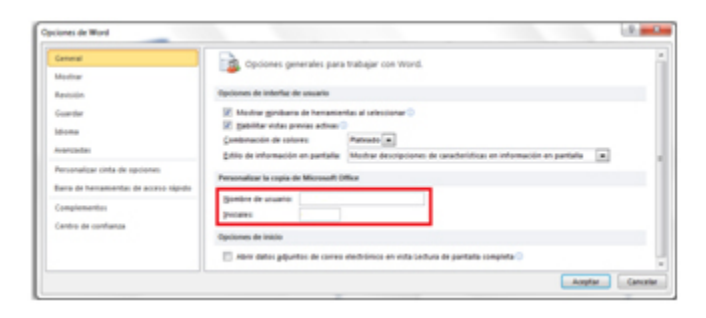

## **Control de cambios**

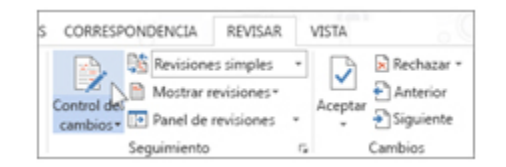

Para realizar un seguimiento de las modificaciones efectuadas, se deberá activar el **Control de cambios** (**Revisar** > **Control de cambios**); a partir de allí, Word marcará las nuevas modificaciones realizadas en el documento. Al desactivar la función, ya no se marcarán los cambios realizados, y las marcas de revisión permanecerán hasta que se las elimine.

Con la función activada, los cambios se verán de la siguiente manera:

## Texto de prueba

Este es un texto de prueba de prueba. Este es una texto de prueba. Este es un texto de<del>DE</del> prueba.

Además, dentro de la pestaña **Revisar**, podrá elegir cómo desea visualizar el documento. Las opciones disponibles son: **Revisiones simples**, que indica dónde se encuentran los cambios mediante una línea vertical al margen; **Ninguna revisión**, que oculta las revisiones y muestra la versión final con los cambios incorporados; **Todas las revisiones**, que muestra todas las modificaciones; y **Original**, que muestra el documento en su forma original. Asimismo, al hacer clic en la lista **Mostrar revisiones**podrá seleccionar qué revisiones desea ver.

Si desea impedir que otros usuarios desactiven el Control de Cambios, active la opción **Bloquear seguimiento** y agregue una contraseña (**Revisar** > **Control de cambios** >**Bloquear seguimiento**). De este modo, otros usuarios no tendrán la opción de aceptar ni rechazar los cambios ingresados. Para desactivar el bloqueo, en la lista **Control de cambios** seleccione **Bloquear seguimiento**, escriba la contraseña y presione **Aceptar**.

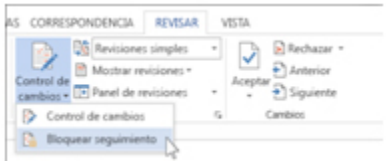

Las marcas de revisión permanecerán en el documento hasta que sean aceptadas o rechazadas. La manera de llevar adelante esta etapa es mediante la pestaña **Revisar**, dentro del grupo **Cambios**, con las opciones **Siguiente** o **Anterior**, y **Aceptar** o **Rechazar**. Para este paso, es posible revisar los cambios de a uno por vez o todos juntos. En este último caso, deberá ir a **Revisar** >**Cambios** > **Aceptar** > **Aceptar todos los cambios**, o bien, **Revisar** >**Cambios** > **Rechazar** > **Rechazar todos los cambios**.

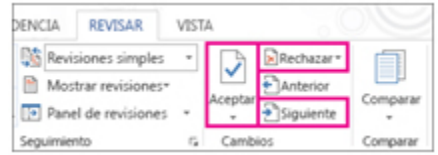

## **Comentarios**

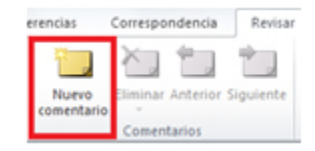

En caso de querer insertar un comentario, en primer lugar, seleccione el texto o el elemento sobre el que quiera comentar, o haga clic al final del texto. Luego, en la pestaña **Revisar**, dentro del grupo **Comentarios**, elija **Nuevo comentario**. A continuación, escriba el comentario en el cuadro; o elija **Revisar** > **Seguimiento** > **Panel de revisiones** y escriba el comentario.

Tenga en cuenta que para ver los comentarios en Word 2016 deberá seleccionar, dentro del grupo **Comentarios**, la opción **Mostrar contenido**, en Word 2019 el botón se llama **Mostrar comentarios**; mientras que en Word 2013/ 2010, deberá ir a **Revisar** > **Seguimiento** > **Mostrar marcas** y asegurarse de que la opción **Comentarios** tenga una marca de verificación (✔).

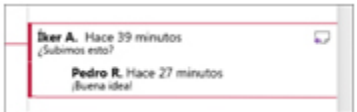

Podrá responder a los comentarios de la siguiente manera: en Word 2019, toque el cuadro del comentario que desee responder y aparecerá la opción **Responder**;en Word 2016, elija el comentario que desee responder, luego el globo de **Respuesta** y escriba su respuesta, o bien, con el botón secundario seleccione **Responder al comentario**; en Word 2013/2010, haga clic en el comentario que desee responder y, dentro del grupo **Comentarios**, elija **Nuevo comentario** y escriba su respuesta en el nuevo globo.

En caso de querer editar el contenido ya ingresado, haga clic en el globo o en el cuadro del comentario que desee editar y, a continuación, realice los cambios que desee. Si no pudiera ver todo el comentario, utilice el **Panel de revisión** (**Revisar** > **Seguimiento** > **Panel de revisiones**).

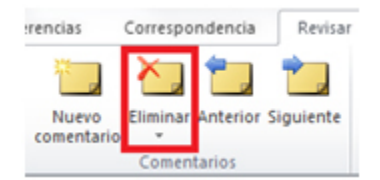

Finalmente, para eliminar uno o más comentarios, haga clic en el comentario que desee eliminar y luego elija **Eliminar comentario**. Asimismo, tiene la posibilidad de eliminar todos los comentarios del documento de una sola vez; para ello, deberá hacer clic en un comentario del documento y, dentro de la lista **Eliminar**, elegir Eliminar todos los comentarios del documento. También puede eliminar comentarios de un revisor específico: en la pestaña **Revisar**, dentro del grupo **Seguimiento**, elija **Mostrar marcas**(**Mostrar revisiones** para Word 2019); luego, para Word 2016, vaya a **Mostrar marcas**(**Mostrar revisiones** en Word 2019) > **Personas específicas** y elija el nombre (iniciales) del revisor cuyos comentarios desee eliminar o, para Word 2013/2010 vaya a **Mostrar marcas** > **Revisores** y elija el nombre (iniciales) del revisor cuyos comentarios desee eliminar.